## "技能福建图采"小程序照片采集和申报表 填写考生操作手册

1.考生使用手机微信扫描报名点单位提供的报名二维

码进入到报名页面,点击"立即申报"。(图1)

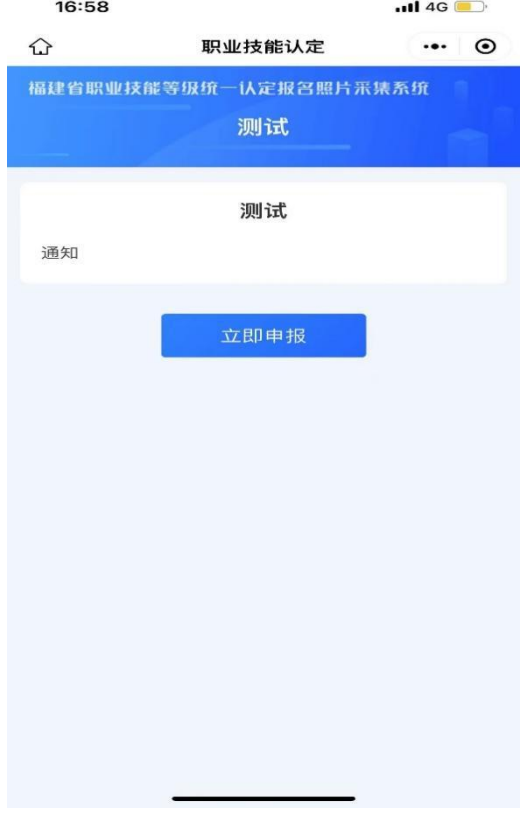

图 1

2.点击"编辑"按钮,选择拟申报的职业及等级,按小 程序提示的步骤顺序填选。(图 2)

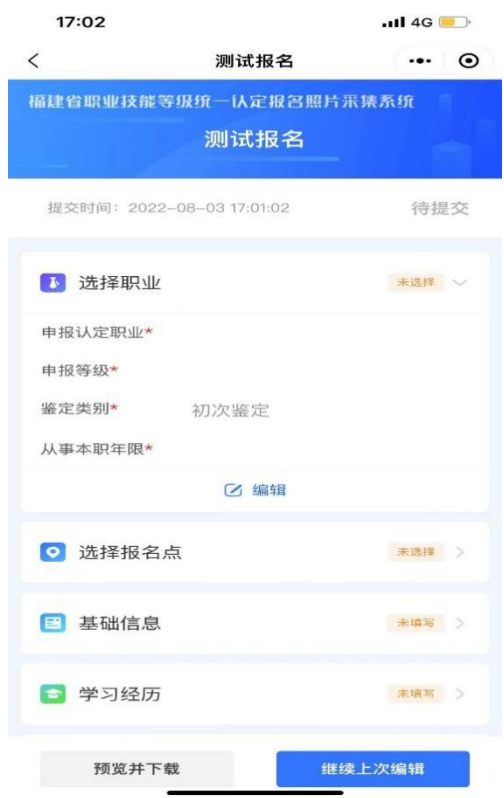

图 2

3.信息填写完整后,将进行照片采集,此环节小程序提 示收费,确定继续后,点击"下一步"可进入拍照环节。(图 3)

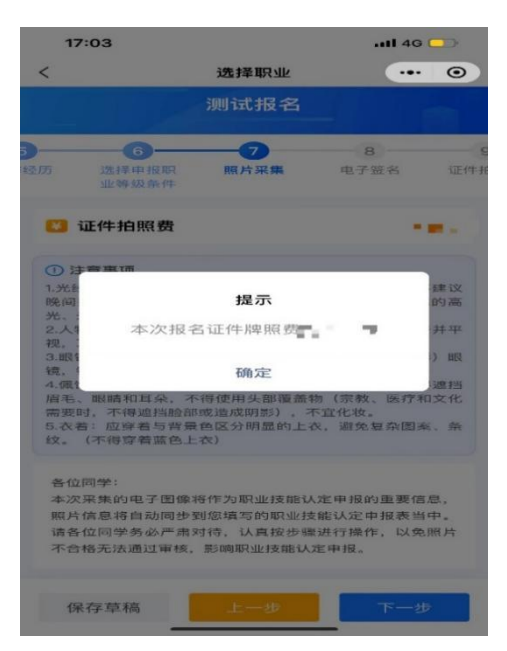

图 3

4. 点击"现场拍摄"即可进行拍照,拍摄的照片可在"草 稿箱"里查看。(图 4、图 5)

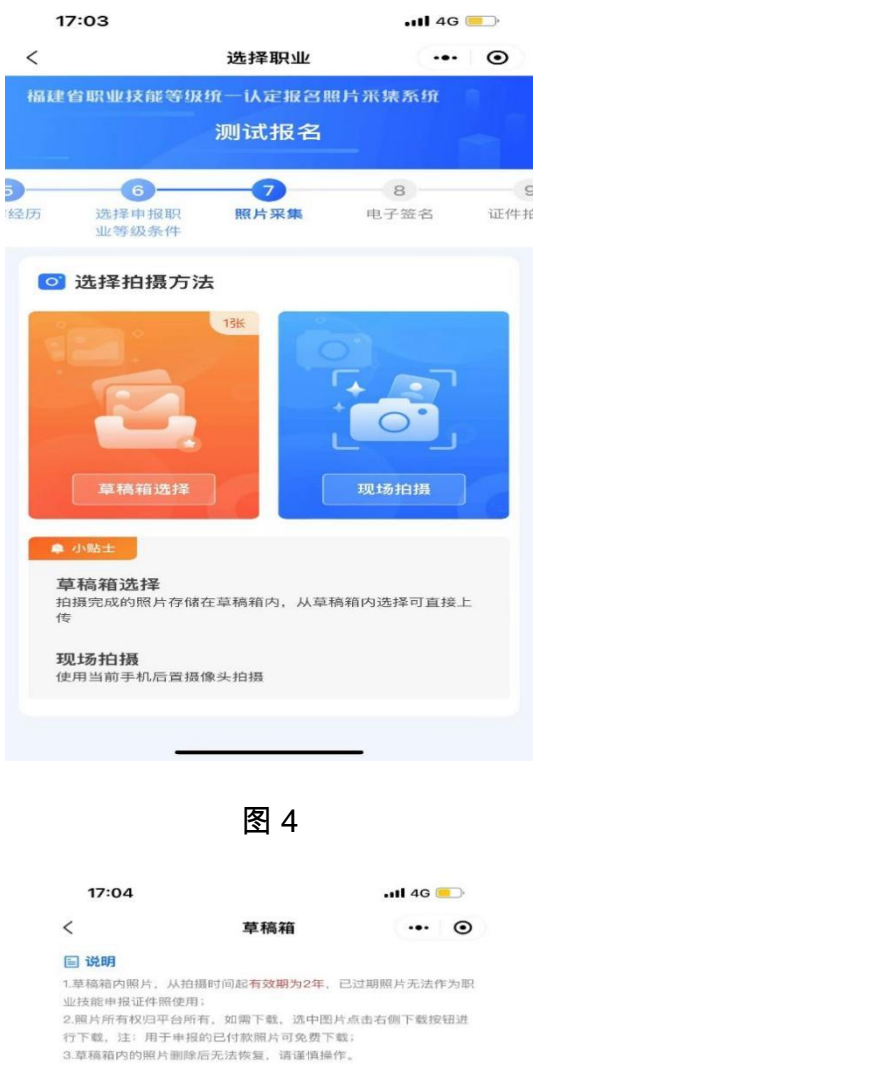

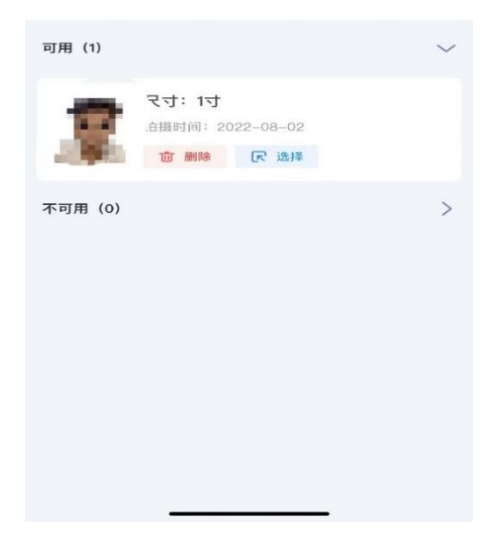

图 5

5. 完成照片拍摄后点击"下一步"即可生成申报表,点 击"立即支付",付费成功后申报表会上传到报名点单位管 理后台待审核,审核结果会通过微信发送。(图 6)

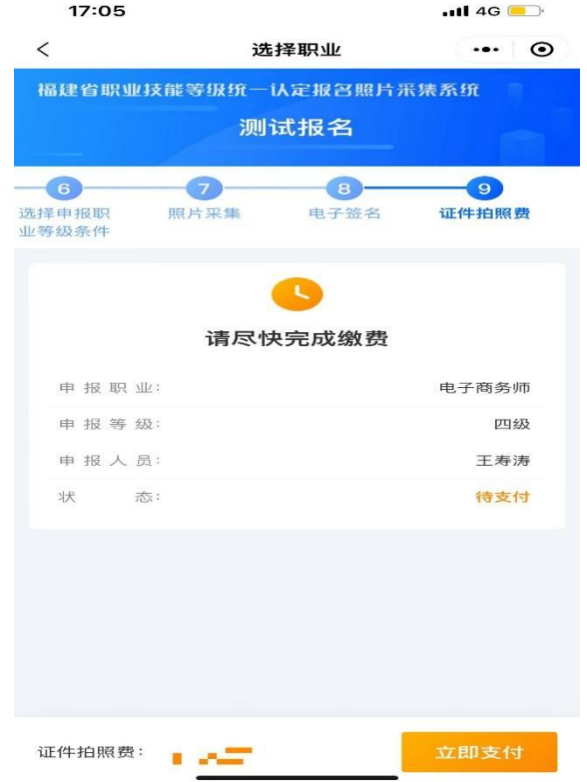

图 6